#### **Microsoft Azure Powershell**

Als erstes ueber den Web Platform Installer die Azure Powershell downloaden

<https://github.com/Azure/azure-sdk-tools>

Microsoft Web Platform Installer 4.6 installieren

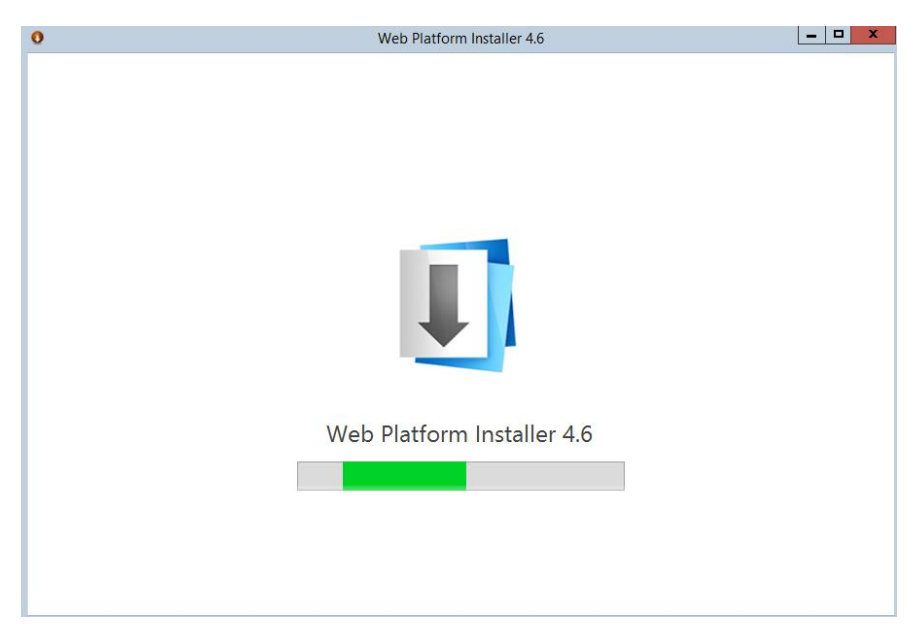

## Auswahl der Komponenten

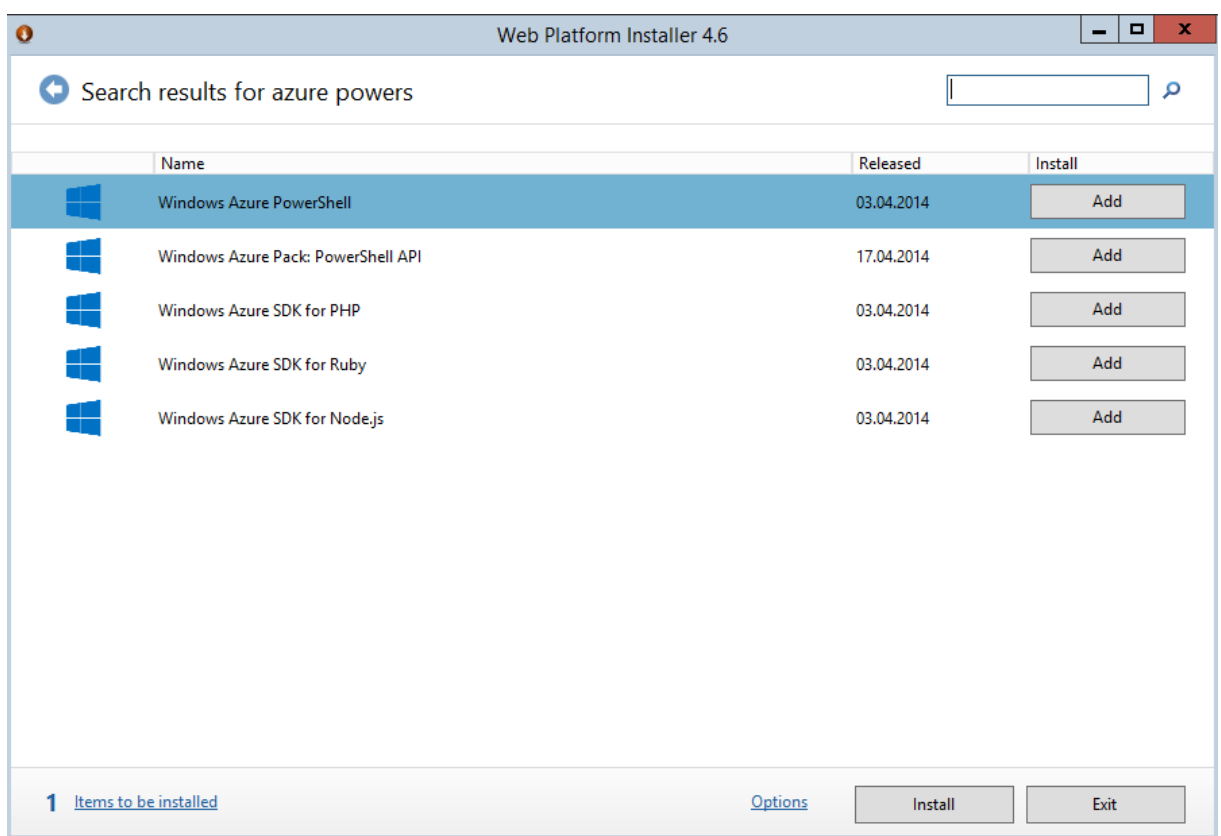

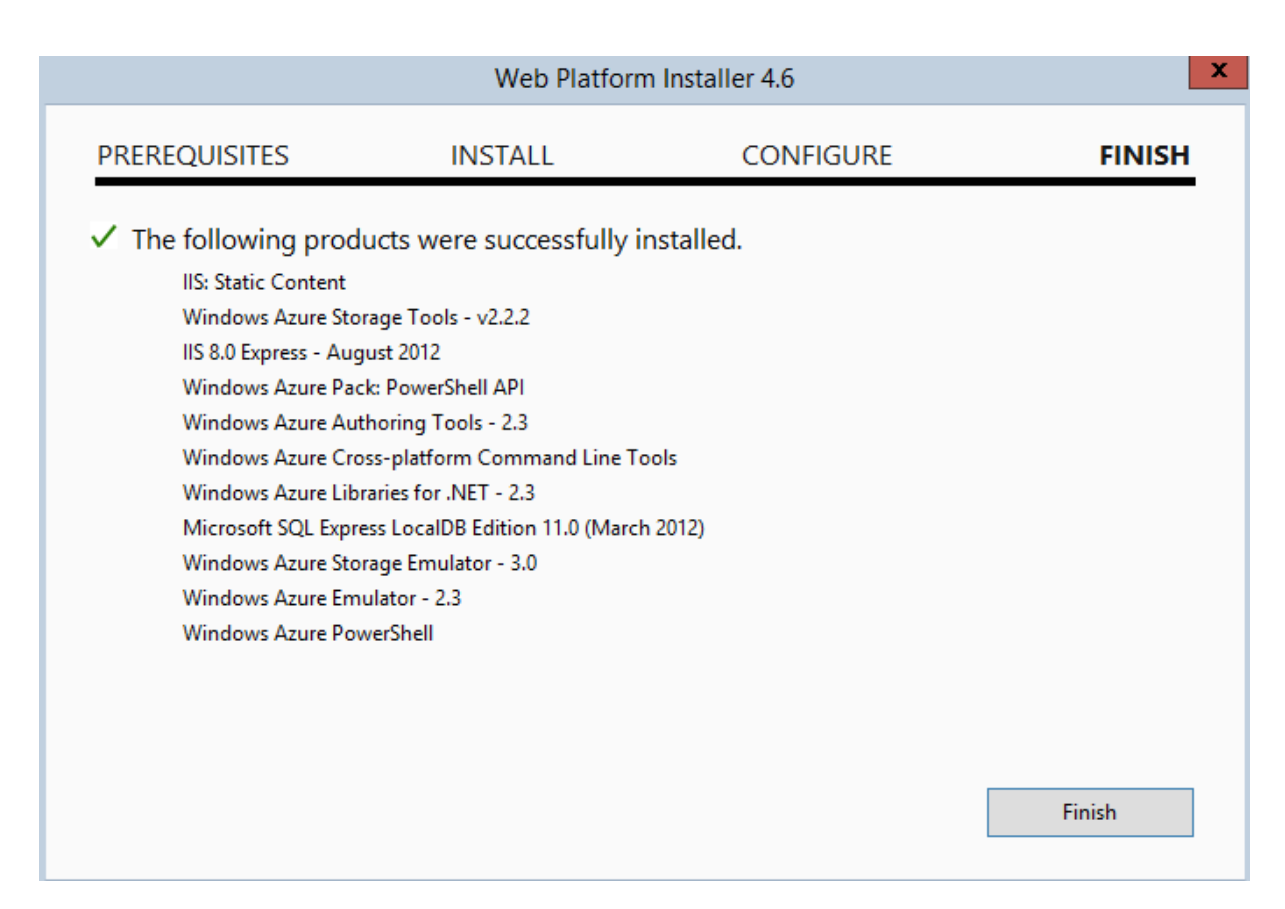

## Azure Account hinzufuegen

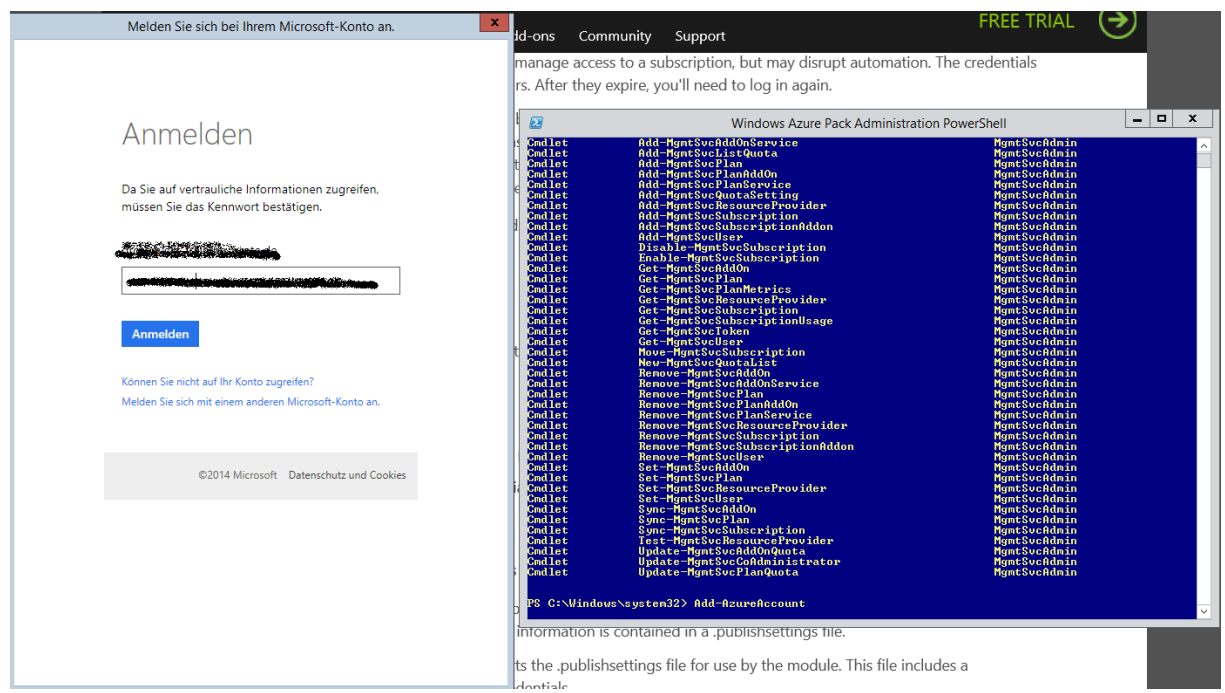

### Subscription anzeigen

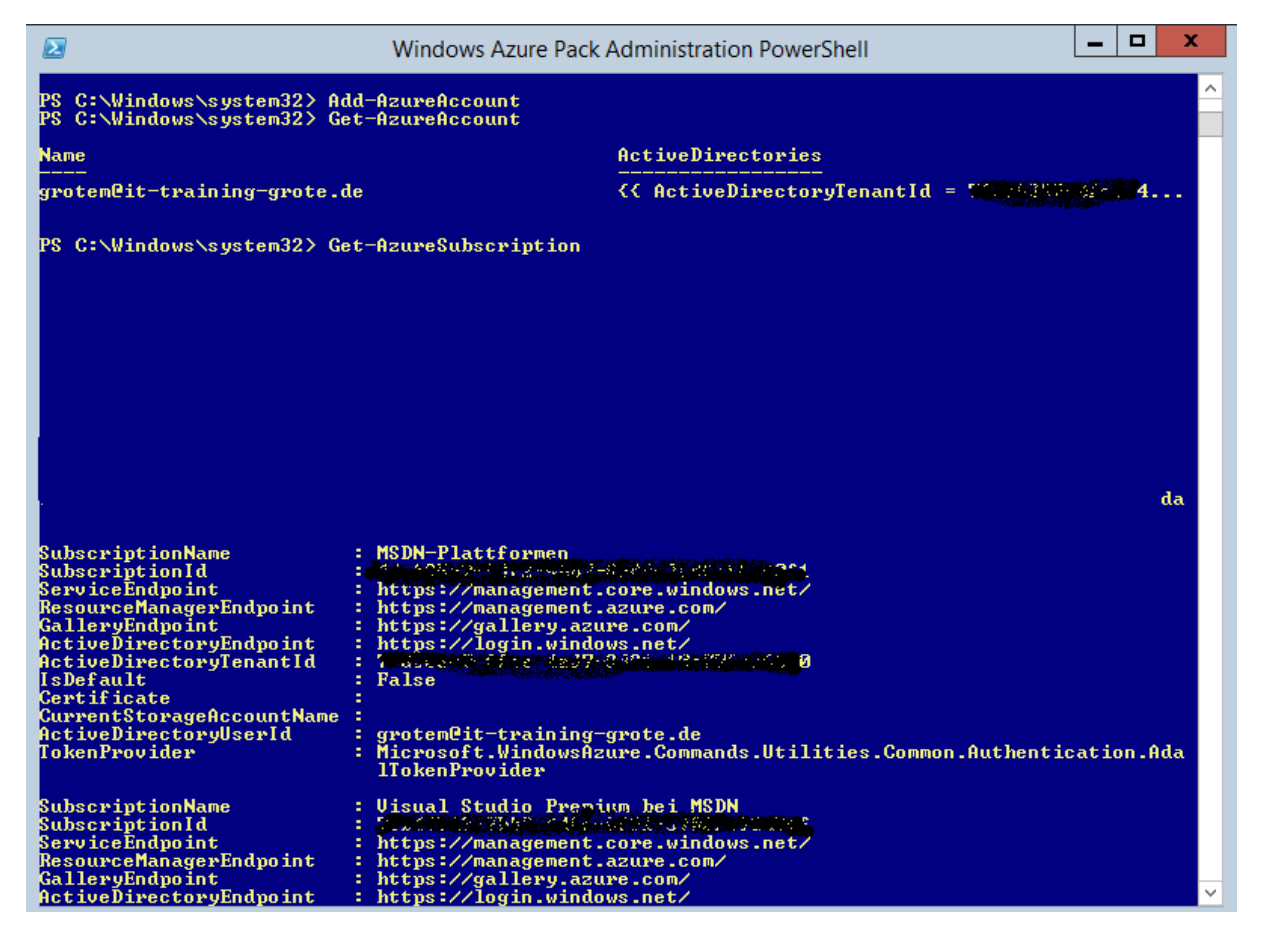

Azure Abonnentendatei anzeigen und installieren

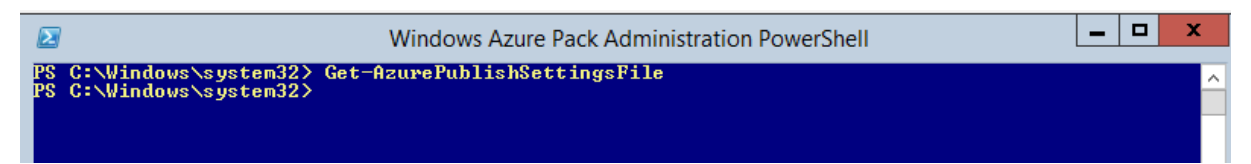

### Download der Datei und installieren des Files

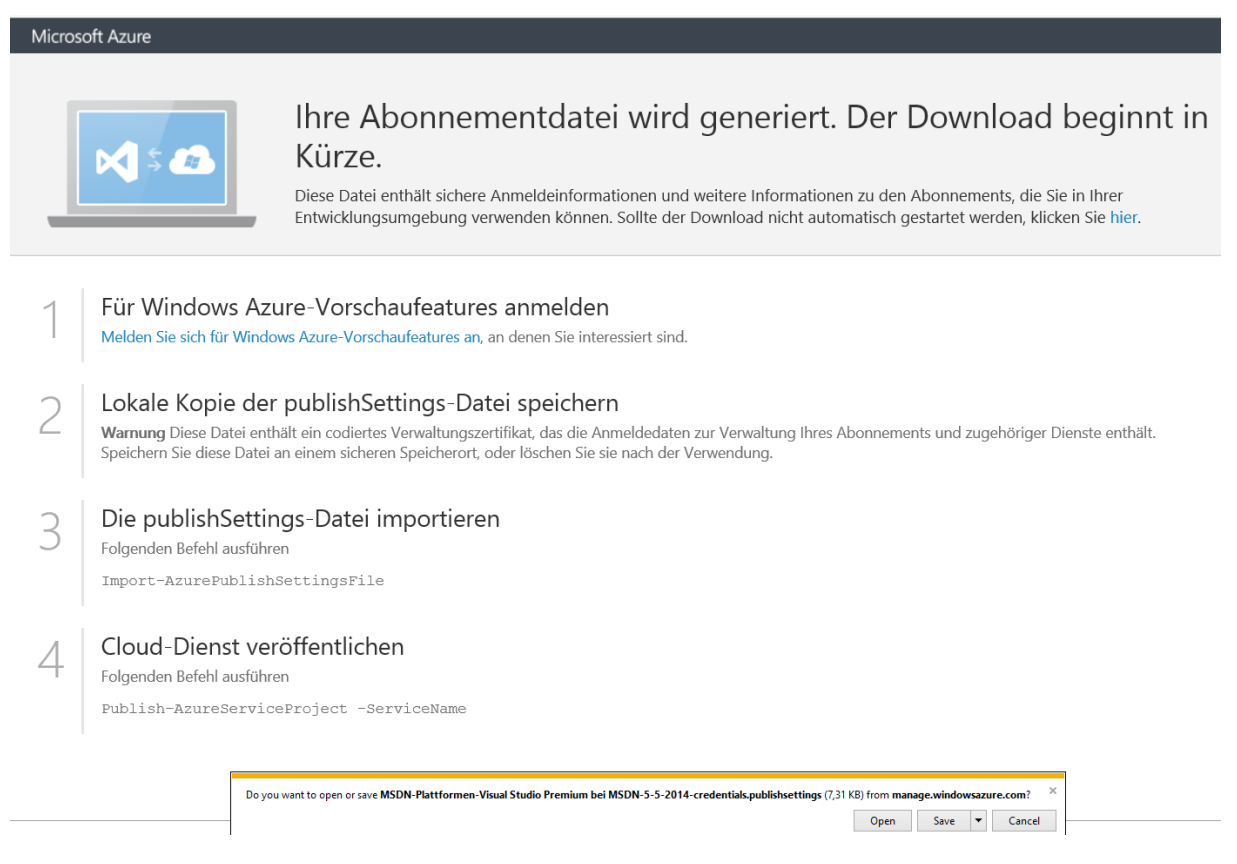

## Import per PS

PS C:\Windows\system32> Import-AzurePublishSettingsFile 'C:\temp\MSDN-Plattformen-Uisual Studio<br>Premium bei MSDN-5-5-2014-credentials.publishsettings'<br>PS C:\Windows\system32>

## **Zertifikat**

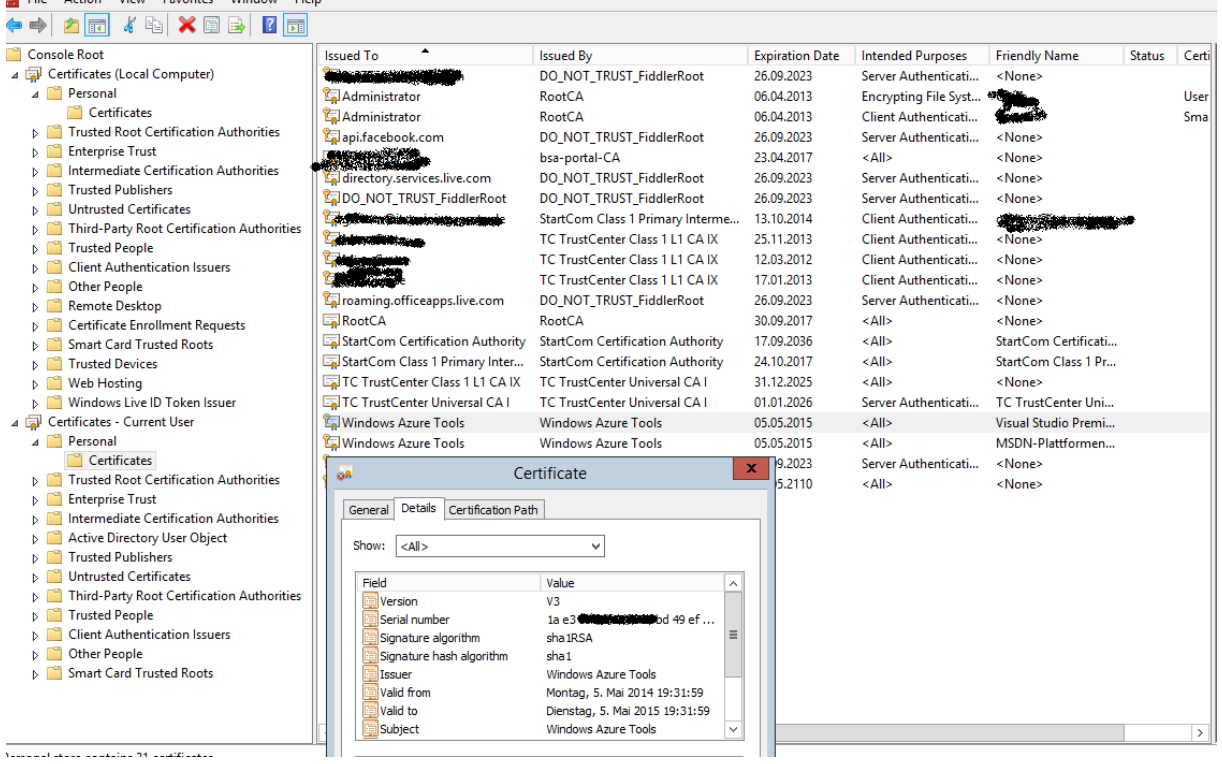

#### Subscription setzen

PS C:\Windows\system32> Set-AzureSubscription emdlet Set-AzureSubscription at command pipeline position 1<br>Supply values for the following parameters:<br>(Type 1? for Help.)<br>SubscriptionName: 44cb25c7-53 and managementation 44cm and managementation-89dd-2adfab61f0f1\_<br>PS C

#### Storage Location ermitteln

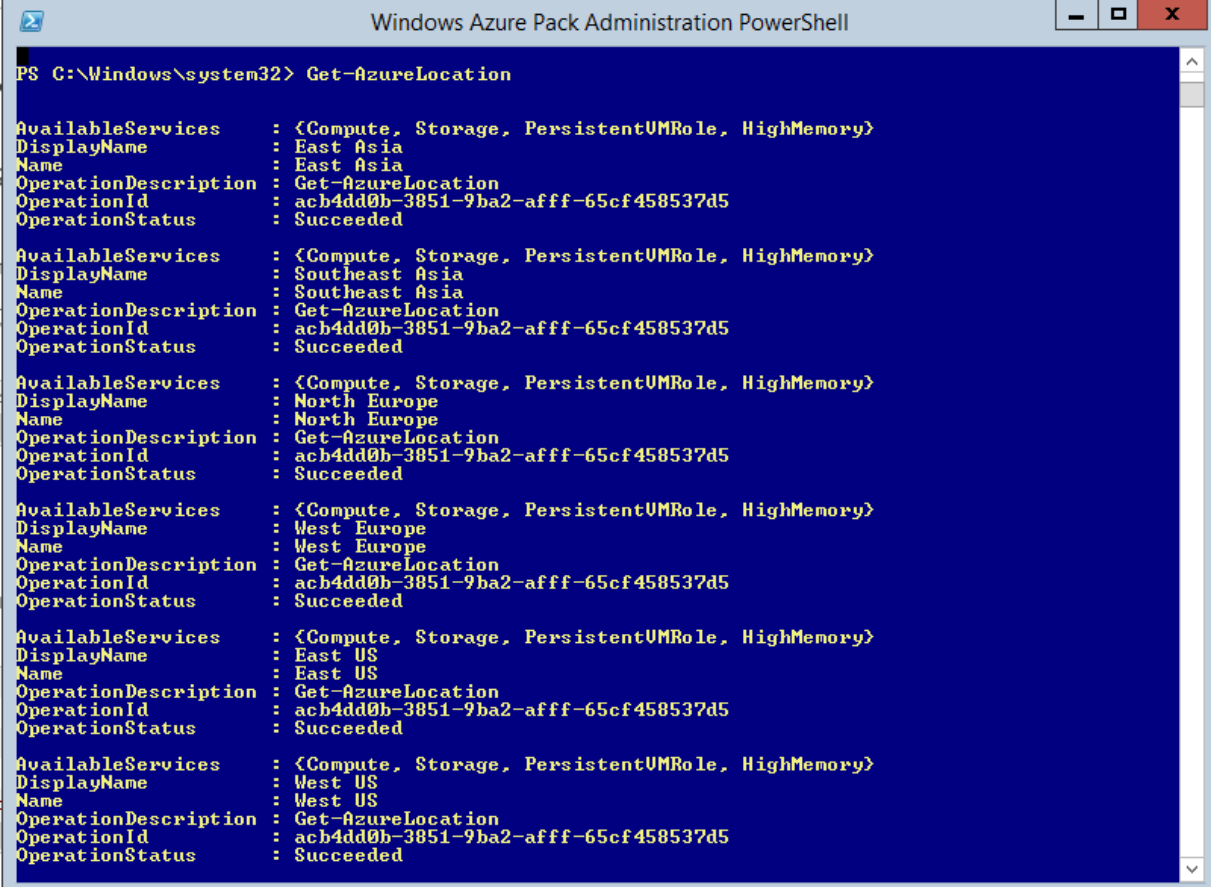

#### Get-AzureStorageAccount

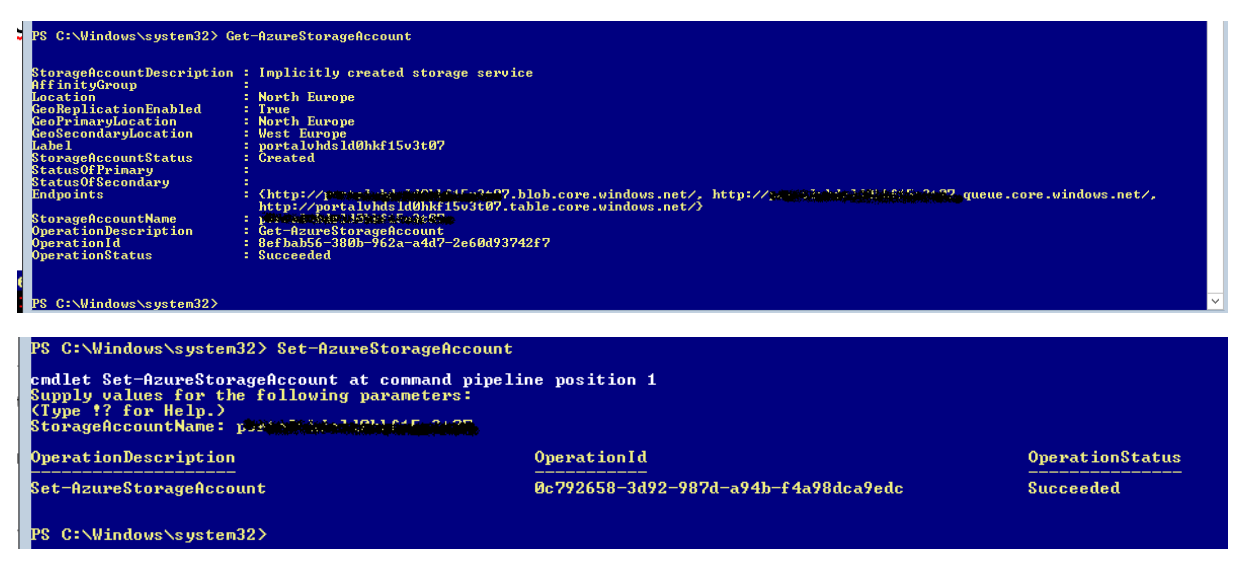

#### Den Azure Subscriptions zuordnen

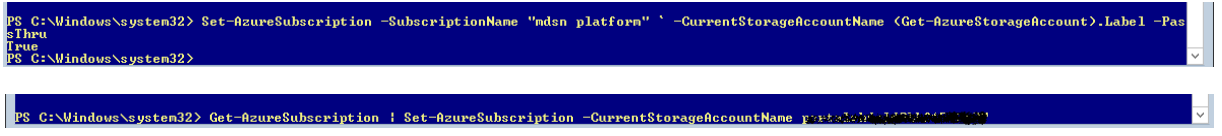

## **Neue Azure VM**

Neue Affinity Group (nicht zwingend erforderlich)

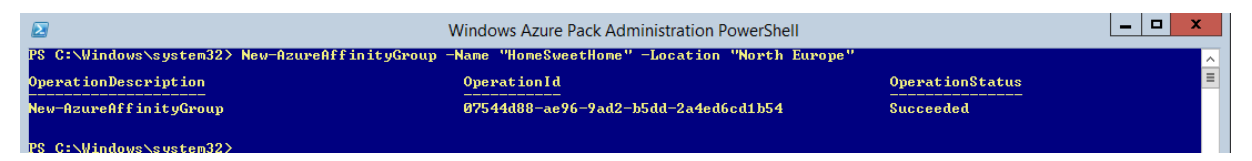

Neuer Service (wenn nicht vorhandener Service genutzt werden soll)

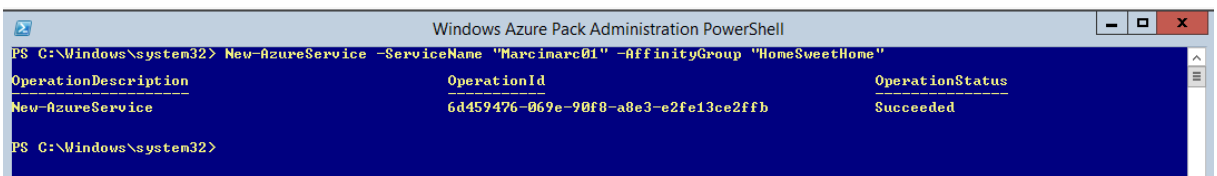

Was fuer ein Image haetten wir denn gerne? …

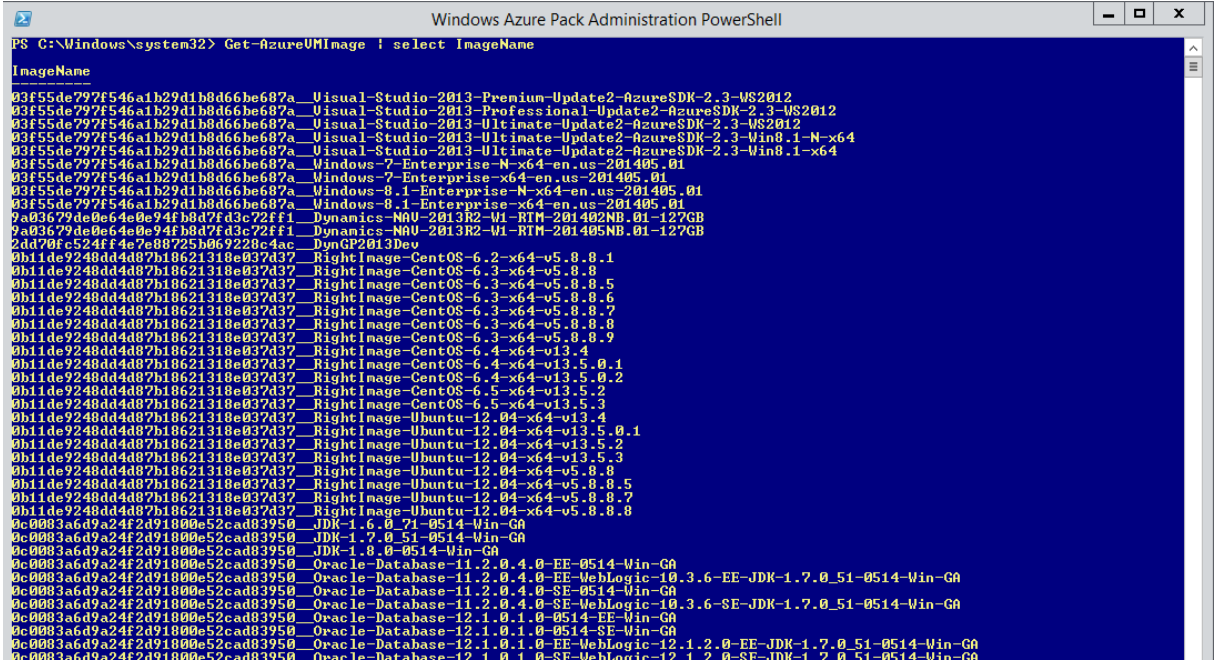

## VM erstellen in BESTEHENDEN Service

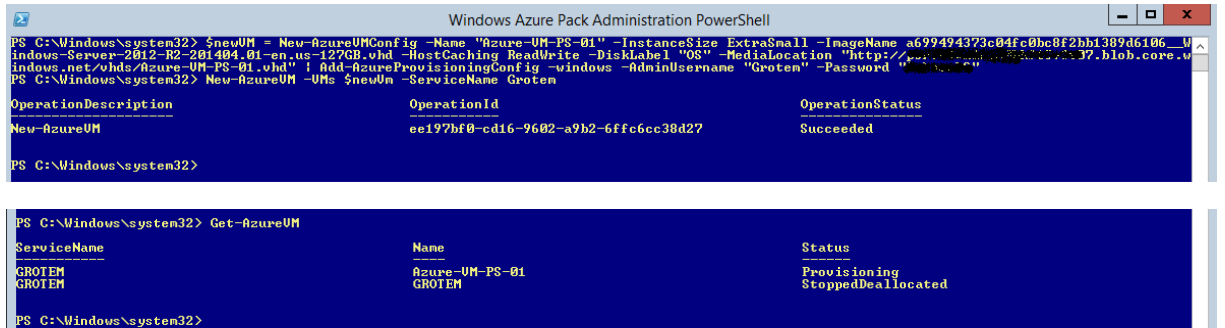

# VM wird erstellt

## all items

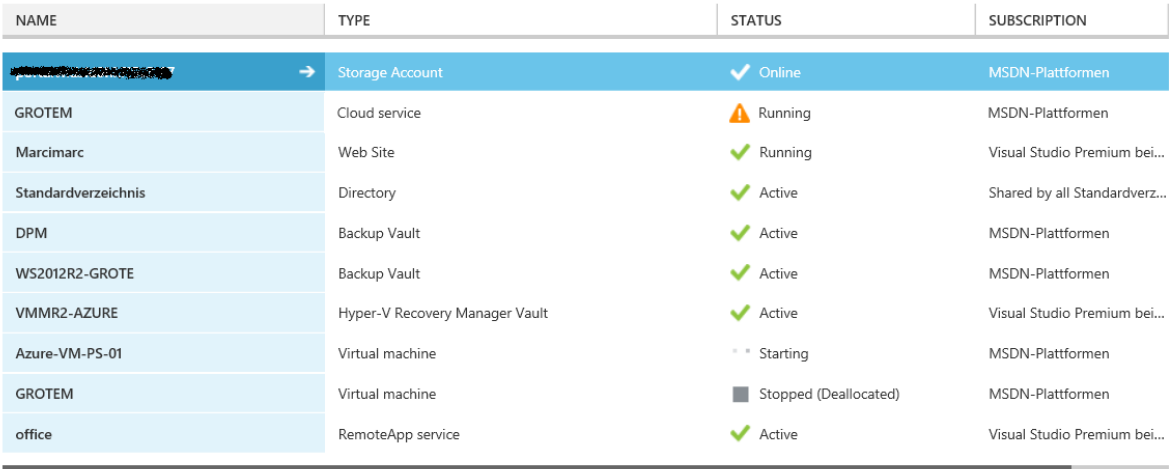

# **Start / Stop Azure-VM**

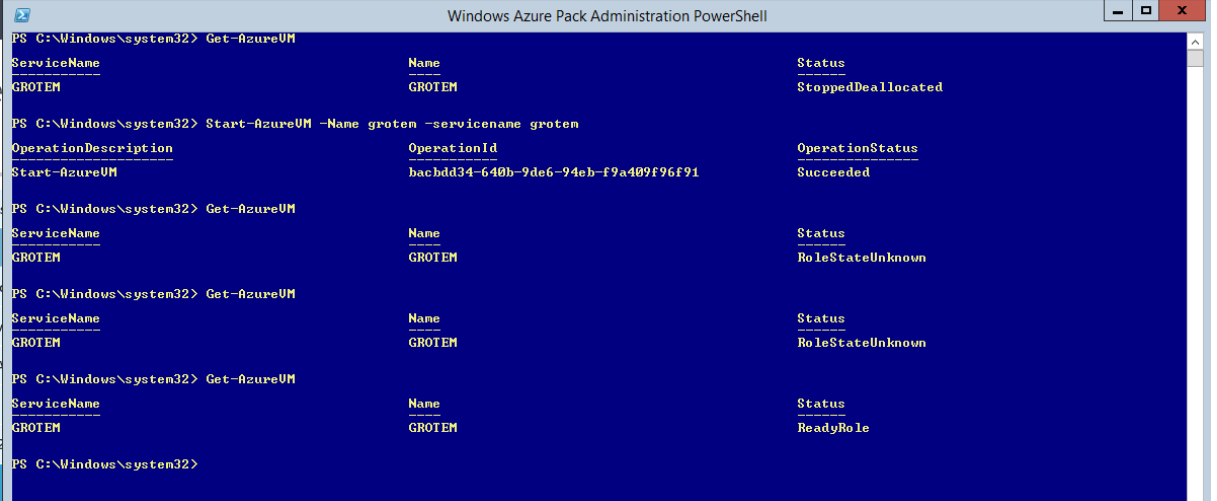

# all items

Ш

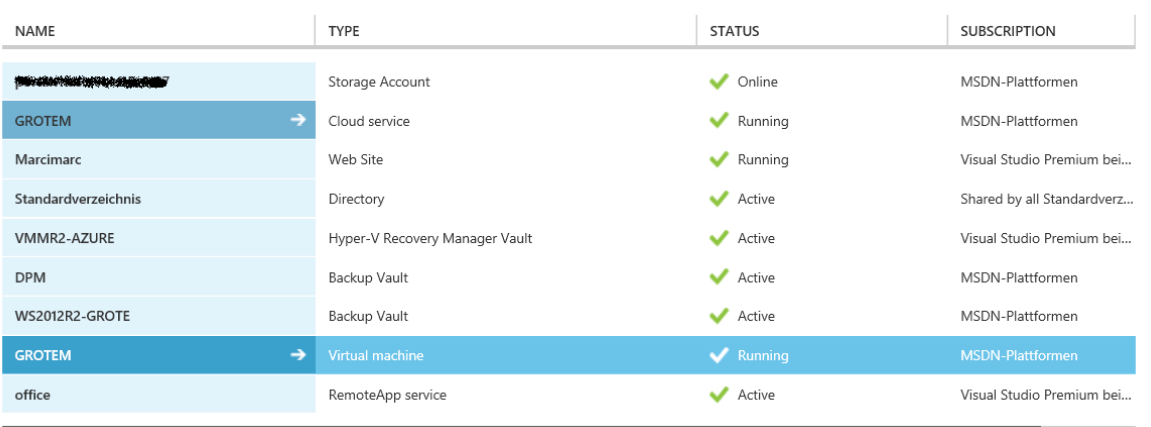

# Stoppen (IP Verlust)

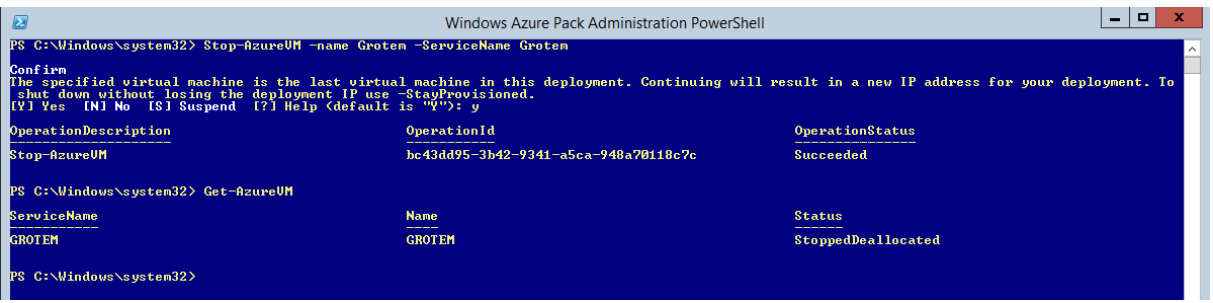

# Azure-VM loeschen

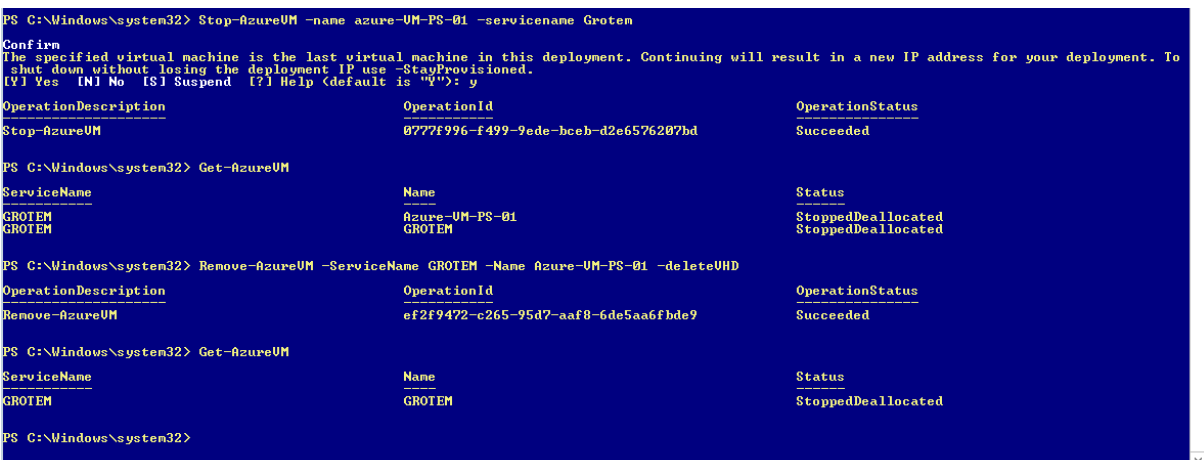

# Neue Azure Webseite

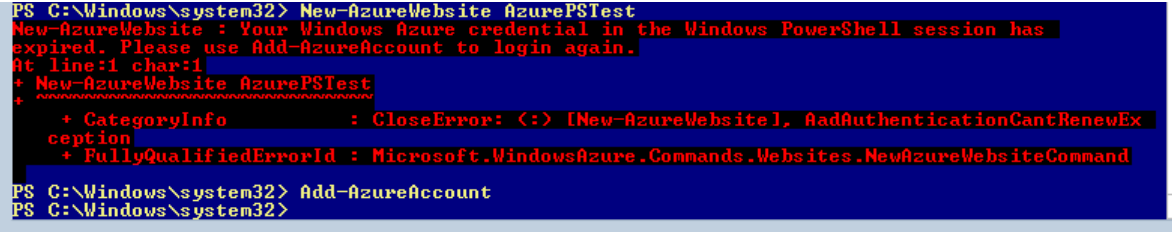

J

# Anmelden, wenn Anmeldeinformationen veraltet sind

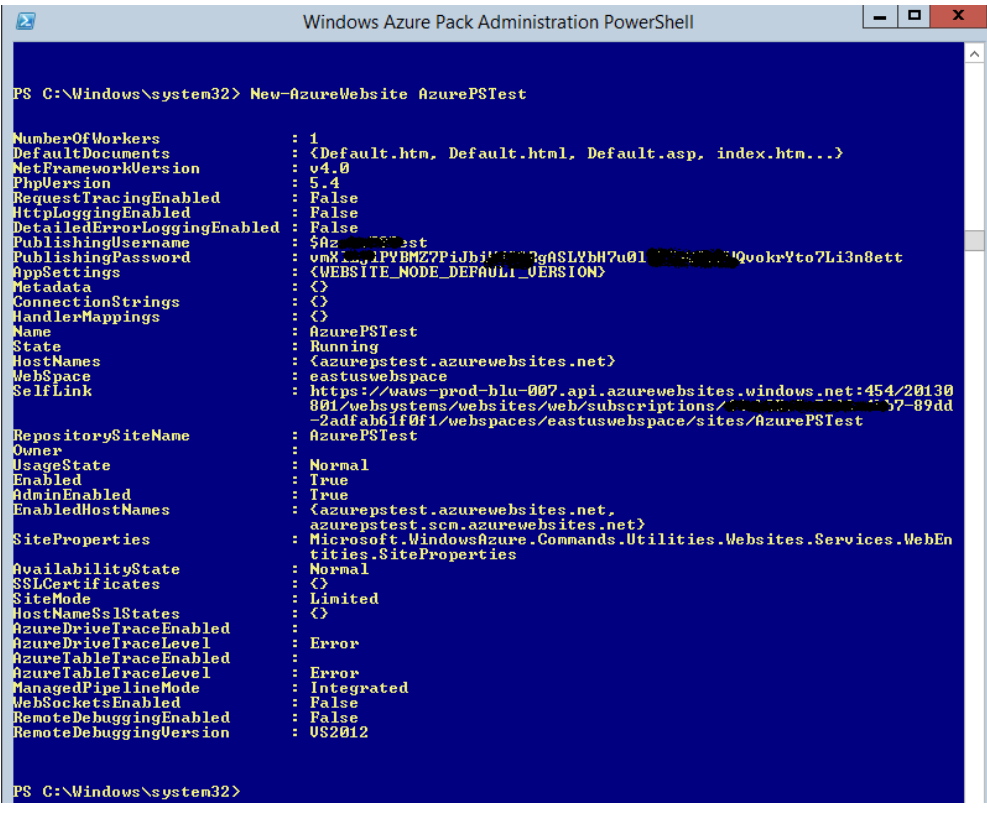

## Da ist die Webseite

# alle elemente

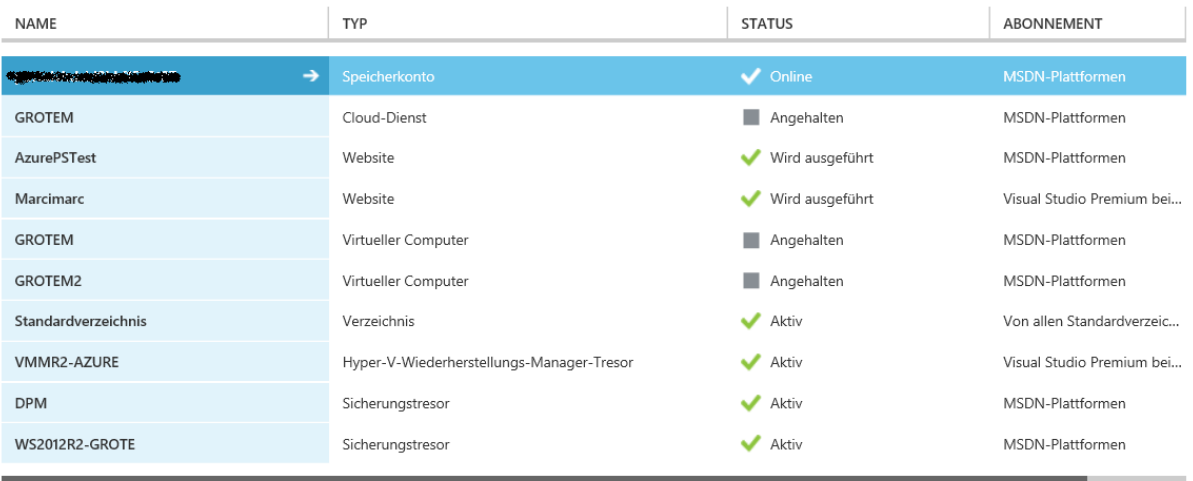